**Manual Përdorimi**

<span id="page-0-0"></span> **Shërbimi Bankar Digjital (Mobile Banking)**

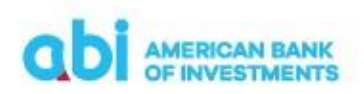

# Përgatitja dhe Aprovimi i Dokumentit

# <span id="page-1-0"></span>1. Përmbledhje

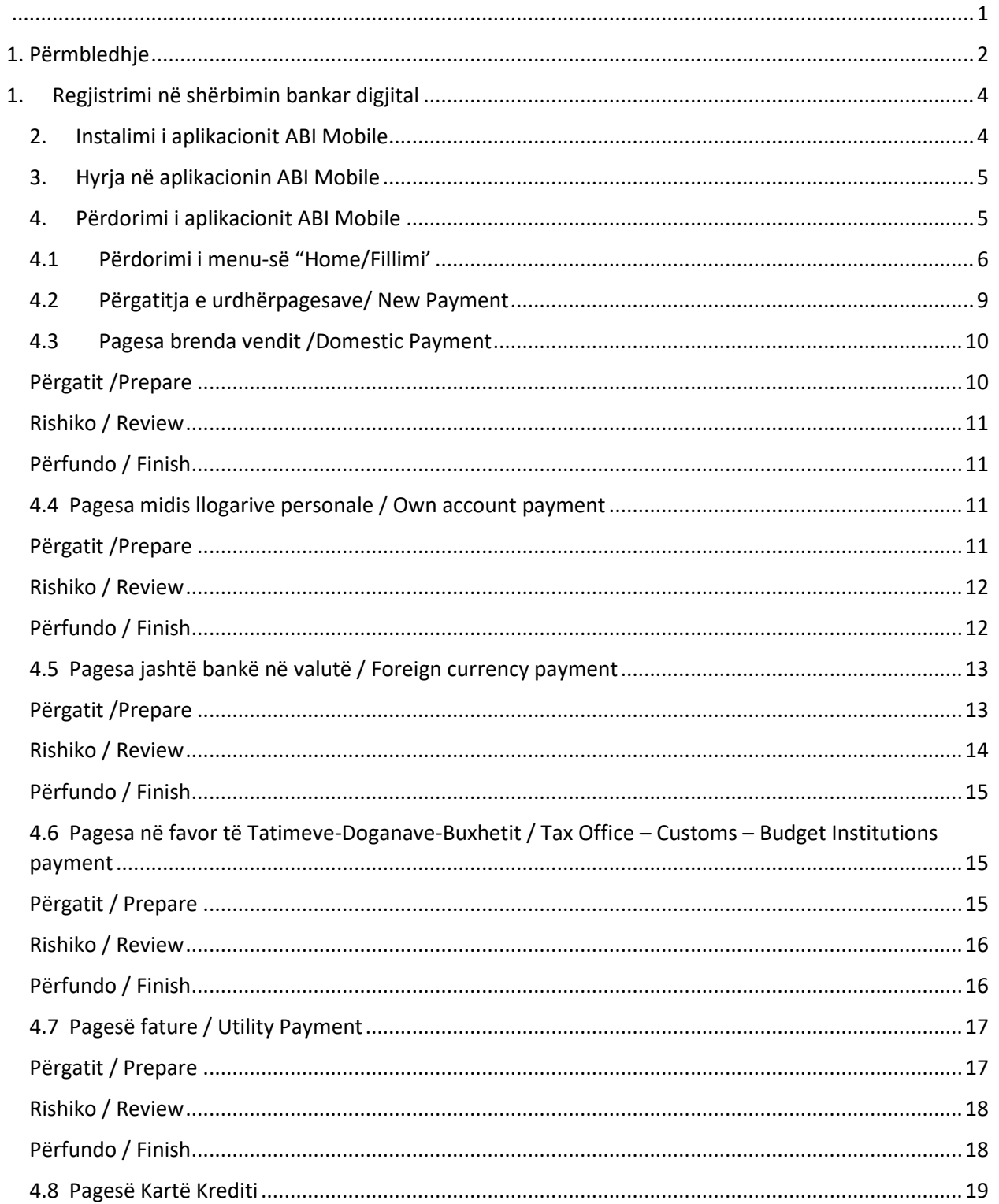

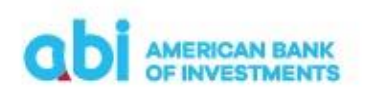

# **Shërbimi Bankar Digjital (Mobile Banking)**

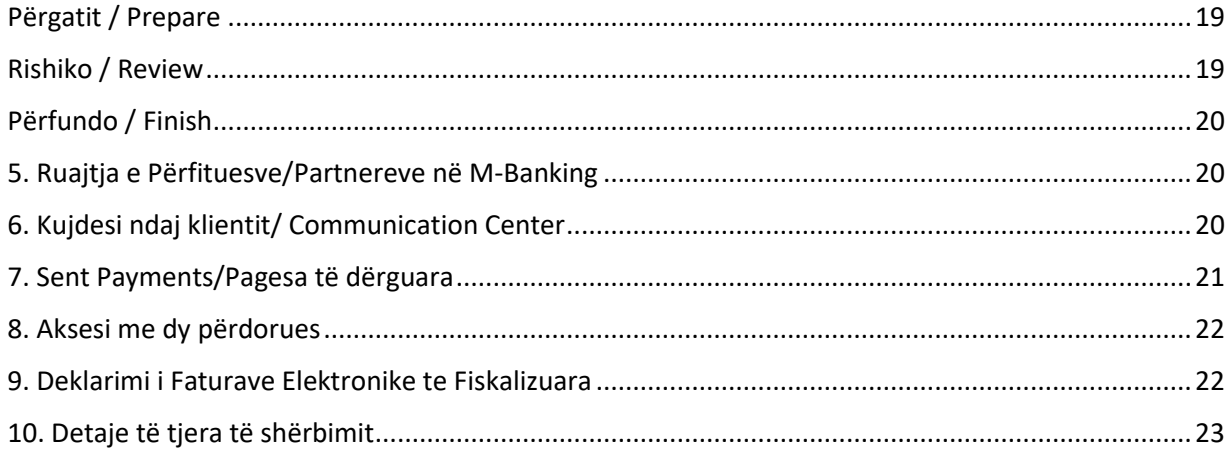

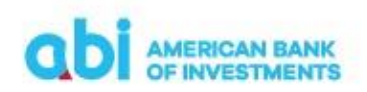

# <span id="page-3-0"></span>**1. Regjistrimi në shërbimin bankar digjital**

Shërbimi Bankar Digjital (Mobile Banking) është platforma e shërbimeve elektronike bankare që u ofrohet klientëve individë dhe biznes të Bankës Amerikane të Investimeve, për të mundësuar aksesin në llogaritë dhe depozitat e tyre nëpërmjet aplikacionit ABI Mobile në aparatin tuaj celular. Shërbimet bankare digjitale përfshijnë shërbime të tilla si: informacion në lidhje me gjendjen e llogarisë, detaje referuar transaksioneve në llogari/të, transferimin e fondeve, pagesën e faturave etj.

- Banka nëpërmjet këtij shërbimi ju jep mundësinë të përdorni llogaritë tuaja on-line, 24 orë në ditë, 7 ditë të javës.
- Nëpërmjet këtij shërbimi, ju mund të kontrolloni në çdo moment gjendjen e llogarive bankare dhe të kryeni transaksione të ndryshme.

#### **Sqarime:**

"Mtoken" është certifikatë sigurie e cila instalohet në aparatin celular për të verifikuar vërtetësinë e pajisjes nga ku aksesohet aplikacioni i Online Banking si dhe për autorizimin e transaksioneve.

"PIN" është kodi gjashtë shifror që krijohet nga përdoruesi.

"SMS OTP" është fjalëkalim një përdorimësh i cili dërgohet në numrin celular të deklaruar në Bankë.

# <span id="page-3-1"></span>**2. Instalimi i aplikacionit ABI Mobile**

Për të përdorur aplikacionin M-banking, duhet ta shkarkoni atë nga dyqanet Play Store apo App Store duke ndjekur hapat si më poshtë:

- Sigurohuni që keni hapësire (memorie) të mjaftueshme në aparatin tuaj celular për instalimin e aplikacionit
- Hapni dyqanin "Play Store", ose "App Store" në varësi të sistemit operativ të aparatit tuaj celular
- Kërkoni aplikacionin nën emrin ABI Bank
- Instaloni Aplikacionin
- Vendosni kodin e regjistrimit të marrë nëpërmjet email
- Vendosni kodin e aktivizimit të marrë me SMS
- Pasi të keni vendosur kodet e aktivizimit dhe regjistrimit, duhet të përcaktoni menjëherë fjalëkalimin (PIN) që do të aksesoni aplikacionin në vazhdimësi. Fjalëkalimi (PIN) duhet të ketë 6 karaktere.
- Pas aksesimit në ABI Mobile, ju mund të zgjidhni të aktivizoni alternativat e aksesimit biometrik (shenja e gishtit/njohja e fytyrës) nëse versioni i aparatit tuaj e lejon.

#### **Vini Re:**

• Nëse vendosni PIN-in 5 herë gabim, ju duhet të paraqiteni në bankë dhe të aplikoni për PIN të ri.

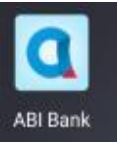

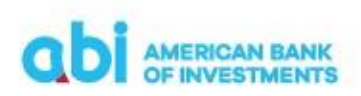

 **Shërbimi Bankar Digjital (Mobile Banking)**

- Tregoni kujdes të mos e ndani PIN-in me dikë tjetër dhe të jeni gjithmonë i kujdesshëm gjatë vendosjes së tij në aparatin celular.
- Të ndryshoni PIN-in rregullisht.
- Gjatë krijimit të PIN-it, ju duhet të mbani parasysh:
	- $\checkmark$  PIN Jo-Identik PIN i ri nuk mund të jetë i njëjtë si PIN i vjetër.
	- $\checkmark$  PIN Jo-Uniform PIN i ri nuk mund t'i ketë të gjithë numrat e njëjtë, p.sh.: 111111
	- $\checkmark$  PIN Jo-Palindrome PIN i ri nuk mund të jetë palindrome (sekuencë në të kundërt), p.sh.: 123321, 852258
	- $\checkmark$  PIN Jo-Serial PIN i ri nuk mund të jetë seri numrash, p.sh.: 123456, 654321
- Nëse dyshoni se PIN-i juaj është marrë nga një person i paautorizuar, duhet ta ndryshoni atë menjëherë dhe/ose të kontaktoni me Bankën.

# <span id="page-4-0"></span>**3. Hyrja në aplikacionin ABI Mobile**

Sapo të hapni aplikacionin ABI Mobile do të shfaqet logo e ABI Bank dhe në fund ikonat:

- "Na kontaktoni"- Nëse klikoni mbi këtë ikonë do t'ju hapet faqja informuese lidhur me mundësitë e kontaktit me Bankën:
	- Emri i Bankës
	- Adresa zyrtare e Bankës
	- Numrat e kontaktit (call center)
	- Faqja e internetit [www.abi.al](http://www.abi.al/)
	- Posta elektronike ebanking@abi.al
- "ATM dhe Degë" Nëse klikoni mbi këtë ikonë do të keni mundësi të shihni rrjetin e ATM-ve dhe Degëve të ABI Bank.
- "Krijuesi OTP"- Nëse klikoni mbi këtë ikonë do keni mundësi të gjeneroni kodet njëpërdorimësh për aksesimin e shërbimit ebanking nëpërmjet këtij funksionaliteti, ose të konfirmoni pagesat e kryera në e-banking.
	- "Hyr" Nëse klikoni mbi këtë ikonë, aplikacioni do ju kërkojë identifikimin nëpërmjet PIN, shenjës së gishtit, ose njohjes së fytyrës në varësi të mënyrës që keni zgjedhur për të aksesuar aplikacionin.

# <span id="page-4-1"></span>**4. Përdorimi i aplikacionit ABI Mobile**

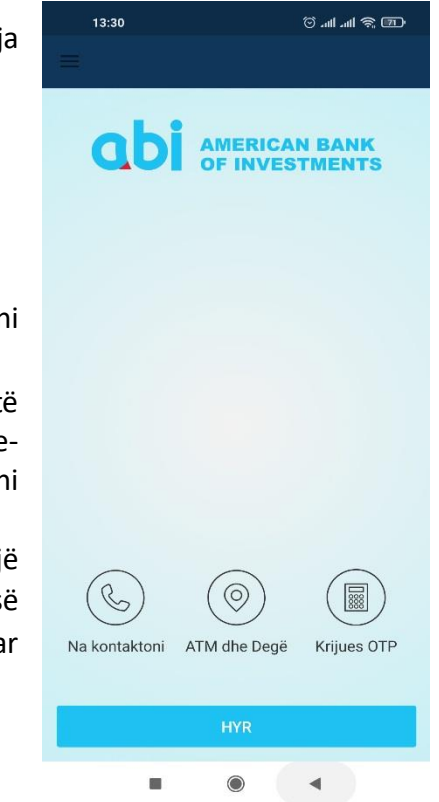

Pasi identifikoheni në aplikacion, ju mund të përdorni faqen kryesore ku shfaqet numri i llogarisë, monedha dhe balanca përkatëse.

Nëse keni më shumë së një llogari në M-Banking, ju mund të përdorni ato, duke ndryshuar faqet nga e djathta në të majtë ose anasjelltas.

Në këtë menu, do t'ju shfaqen dhe ikonat ndërvepruese:

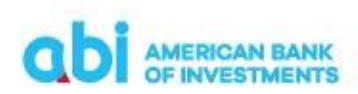

#### **Shërbimi Bankar Digjital (Mobile Banking)**

Eillimi

- > "Transactions/Veprime" shfaq nje përmbledhje të veprimeve lidhur me llogarinë e zgjedhur (veprimet që janë debituar, ose kredituar këtë llogari).
	- Datën e hedhjes së transaksionit
	- Shumat në kredi dhe në debi
	- Statusin e transaksionit
	- Monedhën e transaksionit
	- Përshkrim të shkurtër të transaksionit

Nëse do t'ju duhen më shumë detaje lidhur me veprimet, ju mund ta gjeni këtë informacion duke klikuar mbi veprimin e caktuar nga lista e veprimeve.

Nëse do t'ju duhet të përzgjidhni veprimet lidhur me kritere të ndryshme, ju mund ta kryeni këtë proces duke klikuar ikonën filtër ku do t'ju shfaqen kriteret e kërkimit.

- "Templates/ Forma të ruajtura Urdhër pagesash" mund të aksesoni format e gatshme, të cilat i keni ruajtur më parë.
- $\triangleright$  "New Payment/Pagese e Re" do t'ju hapet lista e llojeve të pagesave që mund të kryeni nëpërmjet shërbimit ABI Mobile:
	- Domestic payment/Pagesa brenda vendit
	- Own account payment/Pagesa midis llogarive personale
	- Foreign currency payment/Pagesa jashtë Bankës në valutë
	- Tax Office-Customs-Budget Institutions payment/Pagesë në favor të Tatimeve-Doganave-Buxhetit
	- Bill payment/Pagesë Fature

# <span id="page-5-0"></span>**4.1Përdorimi i menu-së "Home/Fillimi'**

Nëse jeni mbajtës i Mobile Banking personal dhe i një kompanie, në këtë menu mund të zgjidhni se për cilin nga profilet kërkoni të shfaqen llogaritë, ose të kryeni veprime.

Nëse do të klikoni në ikonën "Home/Fillimi", i cili është në fillim të faqes kryesore, majtas, do të shfaqen menu-të e aplikacionit:

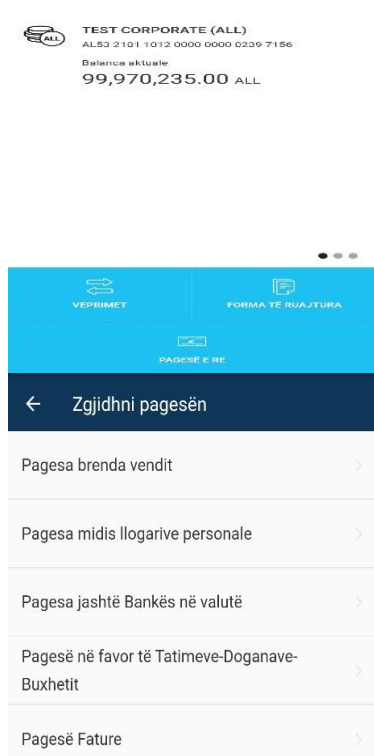

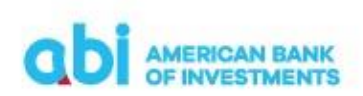

# **Shërbimi Bankar Digjital (Mobile Banking)**

- Home/Fillimi nëse klikohet, të kthen në faqen kryesore.
- $\triangleright$  Payments/ Pagesat
	- New Payment/Pagesë e re nëse klikoni mbi këtë ikonë do të kaloni në menu-në e zgjedhjes së tipit të pagesave.
	- $\triangleright$  Photo pay/Pagesë me foto nëse klikoni këtë menu do të mund të kryeni pagesa brenda Bankës ABI duke skanuar QR code të gjeneruar nga ABI Mobile.
	- Pay me/Më paguaj nëse klikoni këtë ikonë do të mund të gjeneroni një Kod QR me të dhënat e llogarisë suaj për llogarinë e përzgjedhur ku mund tju dërgojnë pagesa.
	- Templates/Format e ruajtura mund të aksesoni format e gatshme, të cilat i keni ruajtur më parë.
	- $\triangleright$  Authorization/Autorizim këtu mund të autorizoni pagesat në rast se jeni përdorues i autorizues në aksesin me dy nivele (Përgatit/Autorizo)
	- $\triangleright$  Sent Payments/Pagesat e dërguara do ju shfaqet lista e transaksioneve të cilat janë iniciuar nëpërmjet shërbimit Online Banking.

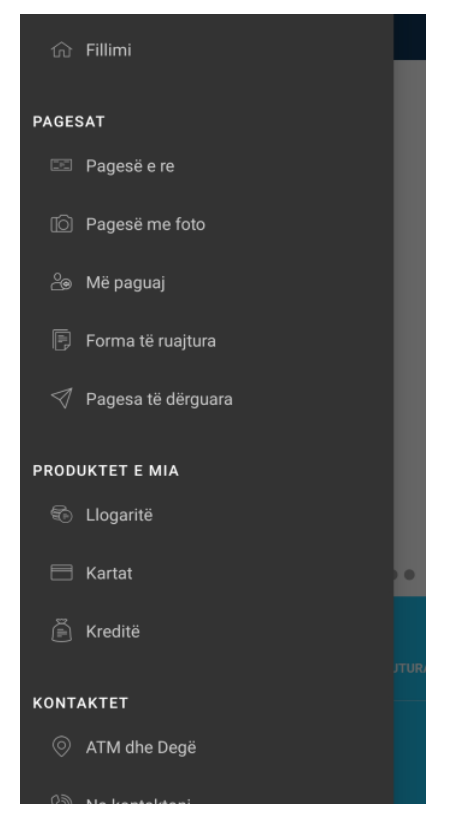

- $\triangleright$  Products/Produktet e mia
	- $\triangleright$  Accounts/Llogaritë Nëse klikoni mbi këtë ikonë, do të listohen të gjitha llogaritë tuaja të grupuara në llogari rrjedhëse, llogari kursimi dhe depozita me afat. Për secilën llogari, mund të shikoni:
		- IBAN për secilën llogari
		- ❖ Balancën për secilën llogari
		- ◆ Monedhën për secilën llogari

Nëse klikoni në njërën prej llogarive, aplikacioni ju jep mundësi nëpërmjet ikonave, të zgjidhni nëse do të shfaqni transaksionet e kryera në këtë llogari, apo detajet e llogarisë.

Nëse klikoni mbi ikonën "Details/ Detaje" do të shfaqen detajet e llogarisë si më poshtë:

- Add to homepage/Shto në faqen kryesore nëse klikoni këtë opsion, llogaria e përzgjedhur nga ju, do të shfaqet në faqen kryesore, në të kundërt kjo llogari nuk do të jetë e shfaqur midis listës së llogarive në faqen kryesore.
- Main Account/Llogaria kryesore Ju keni mundësi të zgjidhni se cila nga llogaritë do të jetë llogaria kryesore, e cila do të shfaqet e para në menunë kryesore dhe nga e cila preferoni të nisni një transaksion. Ju mund të ndryshoni në çdo moment llogarinë kryesore.

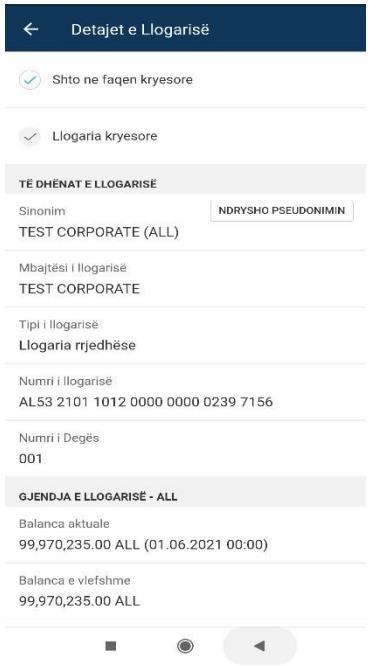

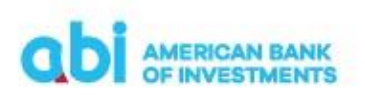

#### **Shërbimi Bankar Digjital (Mobile Banking)**

- Account data/Të dhënat e llogarisë në këtë seksion shfaqen të dhënat informuese të llogarisë.
	- Holder name/Mbajtësi i llogarisë
	- Account type/Tipi i llogarisë
	- ❖ Account number/Numri i llogarisë
	- Branch name/Emri i degës
	- ❖ Branch number/Numri i degës
- $\triangleright$  Account balances/Gjendja e llogarisë në këtë seksion janë të dhëna informuese mbi balancën, bllokimet që mund të ketë llogaria etj.
	- Current balance/Balanca aktuale
	- Available balance/Balanca e vlefshme
	- Të dhëna mbi shumat e veprimeve Hyrje/Dalje
	- Të dhëna mbi shumat e veprimeve në pritje për ekzekutim
- Cards/Kartat Nëse klikoni mbi këtë ikonë, do te gjeni informacion mbi Kartat e Debitit dhe Kreditit për çdo llogari të hapur në ABI BANK dhe të lidhur me E-Banking. Në këtë menu do të gjeni:
	- ❖ Numri i kartës
	- Emri i kartëmbajtësit
	- Tipi i kartës Debit/Kredit
	- Data e lëshimit
	- Data e skadencës
	- ❖ Statusi i kartës
	- ❖ Balanca e vlefshme
	- Llogaria e lidhur (vetëm për Kartat e Debitit)
	- Balanca e përdorur (vetëm për Kartat e Kreditit)
	- Pagesa e kartës së kreditit
	- $\checkmark$  Loan/Loans Nëse klikoni mbi këtë ikonë, do të gjeni informacion mbi kreditë aktive ose të pambyllura për llogaritë e lidhura me E-Banking.
		- ❖ Numri i kredisë
		- Llogaria e pagesave të kredisë
		- Shuma e lëvruar e kredisë
		- Data e lëvrimit të kredisë
		- Data e maturimit të kredisë
		- **❖** Kohëzgjatja e kredisë
		- ❖ Principali i mbetur i kredisë
		- Shuma e këstit të radhës
		- Data e këstit të radhës
		- Detyrimi në vonesë i kredisë
		- Norma e interesit
- $\triangleright$  Contacts/Kontaktet
	- $\triangleright$  ATM and branches/ATM dhe degë
	- Contact us/Na kontaktoni

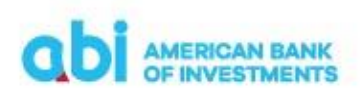

- Communication center/Kujdesi ndaj klientit
- Tools/Mjete
	- $\triangleright$  Partners/Përfituesit e regjistruar në këtë menu, ju mund të regjistroni përfituesit për të cilët kryeni transferta të shpeshta, në mënyrë që të thjeshtoni procesin e kryerjes së transaksionit (për të mos vendosur manualisht të dhënat e përfituesit sa herë që kryen transferta drejt tij).
	- $\triangleright$  Kurset e këmbimit Në këtë menu, ju mund të shikoni kursin e këmbimit të Bankës në kohë reale dhe historikun e ndryshimeve.
	- $\triangleright$  Info and share/Informim dhe shpërndarje në këtë menu mund të gjeni informacion mbi profilin tuaj, aplikacionin dhe kushtet e punës së Bankës.
	- Settings/Parametrat në këtë menu, ju keni mundësi:
		- $\mathbf{\hat{P}}$  Të ndryshoni gjuhën e përdorimit duke klikuar "Language/Gjuha" dhe më pas duke klikuar English/Anglisht, ose Shqip.
		- Të ndryshoni PIN, duke vendosur fillimisht PIN-in e vjetër "Old PIN" dhe më pas të vendos PIN-in e ri "Set new PIN", në hapin e 3-të duhet të konfirmoni PIN-in e ri që po vendosni "Confirm new PIN".

 Të aktivizoni ose jo, identifikimin në aplikacion nëpërmjet "Gjurma e gishtit/ Fingerprint".

# <span id="page-8-0"></span>**4.2Përgatitja e urdhërpagesave/ New Payment**

Për të filluar një pagesë të re, ka dy menu:

- 1. Në menu-në HOME, pasi të klikoni "New Payment/Pagese e re" në fund të ekranit.
- 2. Në Menu-në kryesore (klikoni 3 vizat, në fillim të ekranit, majtas) dhe zgjidhni "New Payment/Pagesë e re" nën menu-në "Payments".

Pasi të keni zgjedhur "Pagesë e re", mund të vijoni më tej me zgjedhjen e tipologjisë së pagesës/transaksionit:

- $\triangleright$  Domestic payment/Pagesa brenda vendit
- $\triangleright$  Own account payment/Pagesa midis llogarive personale
- Foreign currency payment/Pagesa jashtë Bankës në valutë
- Tax Office-Customs-Budget Institutions payment/Pagesë në favor të Tatimeve-Doganave-Buxhetit
- Bill payment/Pagesë Fature

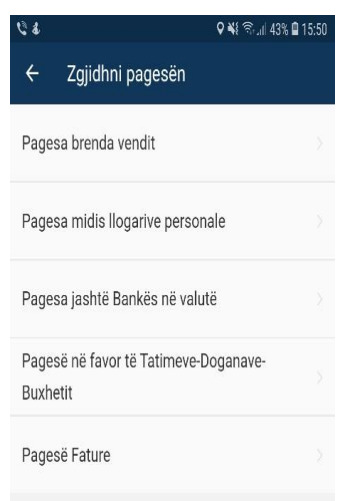

**MERICAN BANK** 

 **Shërbimi Bankar Digjital (Mobile Banking)**

# <span id="page-9-0"></span>**4.3Pagesa brenda vendit /Domestic Payment**

Për të kryer transferta në monedhat Lek dhe Euro në favor të përfituesve me llogari në Bankat vendase, ose brenda Bankës (midis llogarive të Bankës në çdo monedhë), ju duhet të zgjidhni opsionin "Domestic payment/Pagesa brenda vendit".

# <span id="page-9-1"></span>**Përgatit /Prepare**

- **Klienti urdhërues/ Ordering Customer -** nga lista e vlerave zgjidhni numrin e llogarisë që dëshironi të debitohet
- **Beneficiary Customer/ Klienti Përfitues –** këtu ju mund të zgjidhni një përfitues të regjistruar më parë, duke klikuar ikonën "Partners/ Përfituesit e regjistruar" dhe më pas zgjidhni nga lista e vlerave, ose në rastin kur përfituesi është i paregjistruar më parë, ju duhet të plotësoni të dhënat si më poshtë:

 Account/Nr. i llogarisë – Numri IBAN i llogarisë së përfituesit

- Name/Emri Emri i klientit përfitues
- Address/Adresa Adresa e klientit përfitues
- City/Qyteti Qyteti i klientit përfituesit
- **Payment data/Të dhënat e pagesës –** këtu duhet të plotësoni të dhënat e pagesës si më poshtë:
	- Amount/Shuma vendosni vlerën e transaksionit dhe më pas klikoni ikonën "Konfirmoj / Confirm"
	- Currency/Monedha Zgjidhni monedhën e transaksionit

**Kujdes!** *Pagesat jashtë banke, në këtë modul, kryhen vetëm në monedhën Lek dhe Euro. Për pagesat brenda Bankës, monedha e transaksionit mund të jetë e njëjtë me monedhën e llogarisë që debitohet.*

- Transaction Date/Data e transaksionit Plotësoni me datën e ekzekutimit të transaksionit (jo datë valuta e transfertës)
- Urgent/Urgjente Nëse jeni duke kryer transfertë urgjente jashtë banke, zgjidhni këtë alternativë.

**Kujdes!** *Për pagesat Urgjente aplikohen komisione më të larta sipas kushteve të punës të publikuara nga Banka.*

> Commision/Komisioni – Klienti duhet të zgjedhë tipin e komisionit të transfertës**, vetëm për transfertat jashtë banke.**

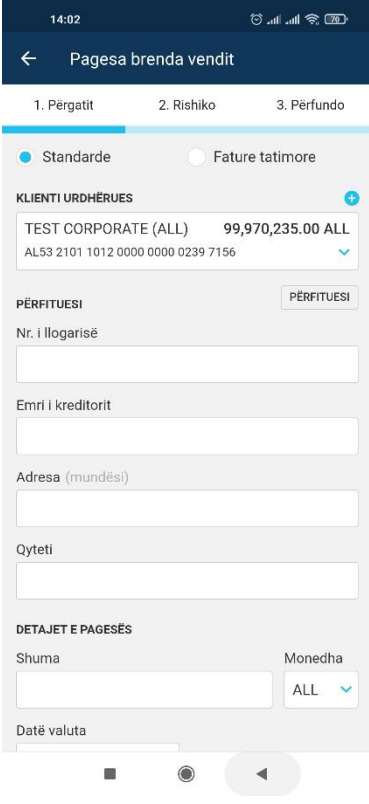

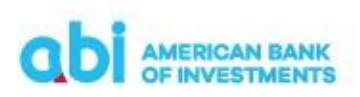

#### **Shërbimi Bankar Digjital (Mobile Banking)**

- **SHA -** nëse zgjidhni këtë alternativë, komisionet në nisje i ngarkohen llogarisë suaj, ndërsa komisionet në mbërritje do i ngarkohen llogarisë së përfituesit.
- **OUR -** nëse zgjidhni këtë alternativë, komisionet do i ngarkohen llogarisë suaj
- **BEN -** nëse zgjidhni këtë alternativë, komisionet do i ngarkohen llogarisë së përfituesit të shumës.
- **Payment Details/Detajet e pagesës –** plotësoni përshkrimin e pagesës.
- **NEXT/VAZHDO –** pasi plotësoni të dhënat e pagesës, klikoni "Vazhdo" për të kaluar në fazën e dytë të transaksionit "Rishiko".

# <span id="page-10-0"></span>**Rishiko / Review**

Në këtë fazë të transaksionit, mund të kryeni rishikimin e të dhënave të plotësuara. Nëse duhet të ndryshoni ndonjë të dhënë të plotësuar, ju duhet të ktheheni në fazën e parë "Përgatit/ Prepare" në mënyrë që të modifikoni informacionin sipas nevojave.

Nëse e keni plotësuar transaksionin në rregull dhe nuk ka nevojë për ndryshime, duhet të klikoni ikonën "**Paguaj/Pay"** dhe të autorizoni veprimin nëpërmjet PIN-it ose konfirmimit biometrik.

# <span id="page-10-1"></span>**Përfundo / Finish**

Në ekranin tuaj do të shfaqet mesazhi "Dërguar me Sukses" me të dhënat e detajuara të transaksionit.

Nëse klikoni menu-në në formën e 3 pikave që shfaqet në fund të faqes, ju jepet mundësia për të zgjedhur:

- $\checkmark$  Pagese e re /New payment Nëse zgjidhni këtë opsion, do të shfaqet lista e tipologjive të pagesave.
- $\checkmark$  Save as Template/Ruaj si formë ju mund të ruani formën për ta përdorur në të ardhmen, duke klikuar "Konfirmo/Confirm".
- Cancel payment/Anulo pagesën kjo alternativë është e vlefshme për një kohë të shkurtër dhe bën të mundur anulimin e urdhërpagesës. Nëse pagesa ka mbërritur për ekzekutim në Bankë, kjo alternativë nuk do të shfaqet.

# **4.4 Pagesa midis llogarive personale / Own account payment**

<span id="page-10-2"></span>Për të kryer transferta midis llogarive tuaja, duhet të zgjidhni opsionin "Pagesa midis llogarive/ Own account payment".

# <span id="page-10-3"></span>**Përgatit /Prepare**

- **Ordering Customer/ Klienti urdhërues -** nga lista e vlerave, mund të zgjidhni numrin e llogarisë tuaj që do të debitohet.
- **Beneficiary Customer/ Klienti Përfitues –** nga lista e vlerave, zgjidhni llogarinë tuaj që do të kreditohet.

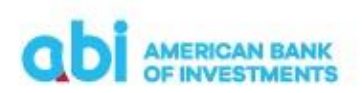

#### **Shërbimi Bankar Digjital (Mobile Banking)**

- **Amount/Shuma –** vendosni vlerën e transaksionit dhe më pas klikoni ikonën "Konfirmoj / Confirm".
- **Currency/Monedha –** zgjidhni monedhën e transaksionit.
- **Transaction Date/Data e transaksionit –** zgjidhni datën e ekzekutimit të transaksionit (jo datë valuta e transfertës).
- **Payment Details/Detajet e pagesës –** plotësoni detajet/përshkrimin e pagesës.
- **Të dhëna të tjera/Other – vendosni kursin preferencial vetëm në rastet kur e keni konfirmuar paraprakisht me Bankën kursin e këmbimit preferencial.**
- **NEXT/VAZHDO –** klikoni këtë ikonë për të kaluar në fazën e dyte të transaksionit.

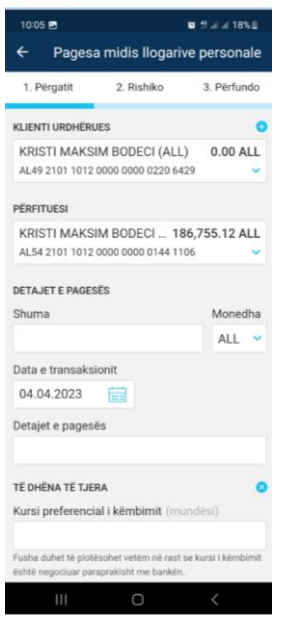

# <span id="page-11-0"></span>**Rishiko / Review**

Në këtë fazë të transaksionit, mund të kryeni rishikimin e të dhënave të plotësuara. Nëse duhet të ndryshoni ndonjë të dhënë të plotësuar, ju duhet të ktheheni në fazën e parë "Përgatit/ Prepare" në mënyrë që ta ndryshoni sipas nevojave.

Nëse e keni plotësuar transaksionin në rregull dhe nuk ka nevojë për ndryshime, duhet të klikoni ikonën "**Paguaj/Pay"** dhe autorizoni veprimin nëpërmjet PIN-it ose konfirmimit biometrik.

# <span id="page-11-1"></span>**Përfundo / Finish**

Në ekranin tuaj do të shfaqet mesazhi "Dërguar me Sukses" me të dhënat e detajuara të transaksionit.

Nëse klikoni menu-në në formën e 3 pikave që shfaqet në fund të faqes, ju jepet mundësia për të zgjedhur:

- **New payment/ Pagese e re** Nëse zgjidhni këtë alternativë, do të shfaqet lista e tipologjive të pagesave.
- **Save as Template/Ruaj si formë** ju mund të ruani formën për ta përdorur në të ardhmen, duke klikuar "Konfirmo/Confirm".

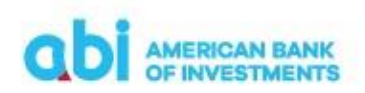

 **Cancel payment/Anulo pagesën** – kjo alternativë është e vlefshme për një kohë të shkurtër dhe bën të mundur anulimin e urdhërpagesës. Nëse pagesa ka mbërritur për ekzekutim në Bankë, kjo alternativë nuk do të shfaqet.

# <span id="page-12-0"></span>**4.5 Pagesa jashtë bankë në valutë / Foreign currency payment**

Duke zgjedhur "Pagesa jashtë banke në valutë", ju mund të kryeni transferta në **monedhë të huaj** jashtë banke, brenda vendit në monedhat USD, GBP dhe jashtë vendit në të gjitha monedhat (EUR,USD,GBP), por vetëm me **dy ditë pune datë valutë** (nuk mund të ekzekutohen transferta urgjente).

- $\checkmark$  Vlera maksimale e transfertave të klientëve individë (transfertë personale) që mund të kryhen nga Online Banking është **ALL 420'000 (EUR 3,000 ekuivalent).**
- $\checkmark$  Vlera maksimale e transfertave të klientëve biznes (transferta biznesi) që mund të kryhen nga Online Banking është ALL 2.8 MIO, ose ekuivalent (EUR 20,000). Klientet mund të kërkojnë ndryshimin e këtij limiti duke u paraqitur në Bankë.

# **Përgatit /Prepare**

- <span id="page-12-1"></span> **Klienti urdhërues/ Ordering Customer -** nga lista e vlerave, zgjidhni numrin e llogarisë tuaj që do të debitohet.
- **Klienti përfitues /Beneficiary Customer -** këtu mund të zgjidhni një përfitues të regjistruar më parë, duke klikuar ikonën "Partners/ Përfituesit e regjistruar" dhe më pas zgjidhni nga lista e vlerave, ose në rastin kur përfituesi është i paregjistruar më parë, duhet të plotësoni të dhënat si më poshtë:
	- Account/Nr. i llogarisë –Numri IBAN i llogarisë së përfituesit për shtetet që kanë IBAN
	- Name/Emri Emri i klientit përfitues
	- Address/Adresa Adresa e klientit përfitues
	- City/Qyteti Qyteti i klientit përfituesit
- **Beneficiary Bank/Banka e përfituesit –** Nëse po kryeni një transfertë me përfitues të ri (të paregjistruar më parë), duhet të plotësoni të dhënat lidhur me bankën e përfituesit :
	- SWIFT Code Kodi SWIFT i Bankës përfituese (kjo fushë është opsionale)
	- Bank Code Kodi i Bankës përfituese (kjo fushë është opsionale dhe përdoret për pagesat në monedhën USD)
	- Name Emri i Bankës së përfituesit
	- Address Adresa e Bankës së përfituesit

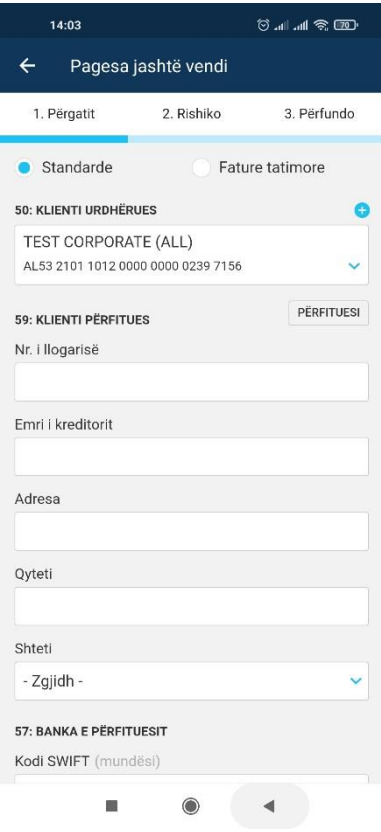

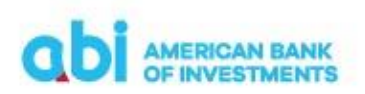

- $\blacksquare$  City Qyteti
- Country Code zgjedhim kodin e shtetit të përfituesit nga lista e vlerave.
- **Amount & Date/Shuma dhe Data -** në këtë seksion, plotësoni të dhënat e pagesës si më poshtë:
	- Amount shumën e transaksionit që po kryeni
	- Currency aplikacioni plotëson automatikisht monedhën e llogarisë , por ju mund ta ndryshoni atë
	- Transaction Date datën e ekzekutimit të transaksionit (jo datë valuta e transfertës).
- **Details of charges/Detajet e komisioneve -** duhet të zgjidhni tipin e komisionit të transfertës**:**
	- **SHA -** nëse zgjidhni këtë alternativë, komisionet në nisje i ngarkohen llogarisë suaj, ndërsa komisionet në mbërritje do i ngarkohen llogarisë së përfituesit
	- **OUR -** nëse zgjidhni këtë alternativë, komisionet do i ngarkohen llogarisë suaj
	- **BEN -** nëse zgjidhni këtë alternativë, komisionet do i ngarkohen llogarisë së përfituesit të shumës.
- **Payment details/Detajet e pagesës -** duhet të plotësoni detajet/përshkrimin e transaksionit që po kryeni dhe të zgjidhni qëllimin e pagesës, nga lista e vlerave, në fushën "Purpose Code Description/Përshkrimi i kodit të qëllimit".
- **Statistical Data/Të dhëna statistikore -** duhet të zgjidhni tipin e transfertës (personale/ tregtare) duke zgjedhur midis dy alternativave:
	- Personale Nëse zgjidhni këtë alternativë, duhet të plotësoni me fjalë burimin e të ardhurave në fushën përkatëse
	- Tregtare Nëse zgjidhni këtë alternativë, duhet të zgjidhni nga lista e vlerave të kësaj fushe.
- **Beneficiary customer additional details/Të dhëna shtesë të klientit përfitues -** Këtu mund të plotësoni të dhëna shtesë në lidhje me përfituesin, në rast së i dispononi ato.
- **NEXT/VAZHDO –** klikoni këtë ikonë për të kaluar në fazën e dytë të transaksionit.

# **Rishiko / Review**

<span id="page-13-0"></span>Në këtë fazë të transaksionit, mund të kryeni rishikimin e të dhënave të plotësuara. Nëse duhet të ndryshoni ndonjë të dhënë të plotësuar, ju duhet të ktheheni në fazën e parë "Përgatit/ Prepare" në mënyrë që të modifikoni sipas nevojave.

Nëse e keni plotësuar transaksionin në rregull dhe nuk ka nevojë për ndryshime, duhet të klikoni ikonën "**Paguaj/Pay"** dhe të autorizoni veprimin nëpërmjet PIN-it ose konfirmimit biometrik.

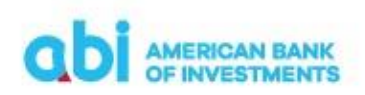

# **Përfundo / Finish**

<span id="page-14-0"></span>Në ekranin tuaj do të shfaqet mesazhi "Dërguar me Sukses" dhe të dhënat e detajuara të transaksionit. Nëse klikoni menu-në në formën e 3 pikave që shfaqet në fund të faqes, ju jepet mundësia për të zgjedhur:

- $\checkmark$  Pagese e re /New payment Nëse zgjidhni këtë alternativë, do të shfaqet lista e tipologjive të pagesave.
- $\checkmark$  Save as Template/Ruaj si formë ju mund të ruani formën për ta përdorur në të ardhmen, duke klikuar "Konfirmo/Confirm".
- $\checkmark$  Cancel payment/Anulo pagesën kjo alternativë është e vlefshme për një kohë të shkurtër dhe bën të mundur anulimin e urdhërpagesës. Nëse pagesa ka mbërritur për ekzekutim në Bankë, kjo alternativë nuk do të shfaqet.

# <span id="page-14-1"></span>**4.6 Pagesa në favor të Tatimeve-Doganave-Buxhetit / Tax Office – Customs – Budget Institutions payment**

Në këtë modul ju mund të kryeni pagesa në favor të Buxhetit/Tatimeve/Doganës. Ky modul ka fusha specifike për t'u plotësuar, bazuar në kërkesat e ndryshme për raportim, të secilit institucion shtetëror.

#### **Përgatit / Prepare**

- <span id="page-14-2"></span> **Klienti urdhërues/ Ordering Customer -** nga lista e vlerave,mund të zgjidhni numrin e llogarisë nga e cila do të kryeni pagesën.
- **Beneficiary/Përfituesi -** nga lista e institucioneve, ju duhet të zgjidhni përfituesin:
	- ❖ Drejtoria e Përgjithshme e Tatimeve
	- Drejtoria e Përgjithshme e Doganave
	- ❖ Degët e Thesarit të Ardhurat sipas rretheve

Pasi keni zgjedhur përfituesin, automatikisht plotësohet seksioni Beneficiary/Përfituesi me të dhënat përkatëse.

- **Tax invoice data/Të dhënat e faturës së taksave –** në këtë seksion duhet të plotësoni informacionin e detyrueshëm:
	- ◆ Introito Code / Kodi i llogarisë ekonomike duhet të zgjidhni kodin e pagesës, nga lista e vlerave (Kujdes! Për pagesat kundrejt Degëve të Thesarit, kjo fushë është e detyrueshme të plotësohet saktë, për pagesat kundrejt Drejtorisë së Përgjithshme të Tatimeve, mund të zgjidhet "Unspecified").

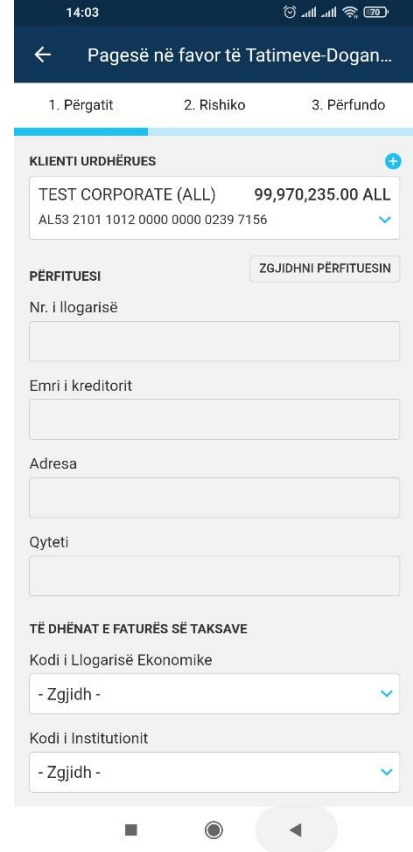

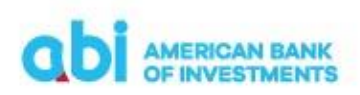

#### **Shërbimi Bankar Digjital (Mobile Banking)**

- ◆ Institution Code / Kodi i institucionit duhet të zgjidhni kodin e institucionit, nga lista e vlerave (Kujdes! Për pagesat kundrejt Degëve të Thesarit, kjo fushë është e detyrueshme të plotësohet saktë, për pagesat kundrejt Drejtorisë së Përgjithshme të Tatimeve, mund të zgjidhet "Unspecified").
- $\div$  City Code /Kodi i qytetit duhet të zgjidhni kodin e qytetit, nga lista e vlerave (Kujdes! Për pagesat kundrejt Degëve të Thesarit, kjo fushë është e detyrueshme të plotësohet saktë, për pagesat kundrejt Drejtorisë së Përgjithshme të Tatimeve, mund të zgjidhet "Unspecified").
- Bill Number / Numri i faturës kjo fushë është opsionale, me përjashtim të pagesave kundrejt Drejtorisë së Përgjithshme së Tatimeve, në këtë rast duhet të plotësohet numri NVD i faturës tatimore për të cilën po kryhet pagesa (p.sh. H00000000H1234567890)
- **Payment data/Detajet e pagesës - Në këtë seksion, duhet të plotësoni të dhënat e pagesës si më poshtë:**
	- ❖ Amount/Shuma vendosni vlerën e pagesës.
	- Currency/Monedha në këtë lloj transaksioni, monedha është gjithmonë LEK.
	- $\dots$  Transaction Date/Data e transaksionit– zgjidhni datën e ekzekutimit të pagesës (jo datë valuta e transfertës).
	- Payment Details/Detajet e pagesës plotësoni përshkrimin /detajet e pagesës.
- **NEXT/VAZHDO –** klikoni këtë ikonë për të kaluar në fazën e dytë të transaksionit.

# **Rishiko / Review**

<span id="page-15-0"></span>Në këtë fazë të transaksionit, mund të kryeni rishikimin e të dhënave të plotësuara. Nëse duhet të ndryshoni ndonjë të dhënë të plotësuar, ju duhet të ktheheni në fazën e parë "Përgatit/ Prepare" në mënyrë që të modifikoni sipas nevojave.

# **Përfundo / Finish**

<span id="page-15-1"></span>Nëse e keni plotësuar transaksionin në rregull dhe nuk ka nevojë për ndryshime, duhet të klikoni ikonën "Paguaj/Pay" dhe të autorizoni veprimin nëpërmjet PIN-it ose konfirmimit biometrik.

Në ekranin tuaj do të shfaqet mesazhi "Dërguar me Sukses" dhe të dhënat e detajuara të transaksionit. Nëse klikoni menu-në në formën e 3 pikave që shfaqet në fund të faqes, ju jepet mundësia për të zgjedhur:

- $\checkmark$  Pagese e re /New payment Nëse zgjidhni këtë alternativë, do të shfaqet lista e tipologjive të pagesave.
- $\checkmark$  Save as Template/Ruaj si formë ju mund të ruani formën për ta përdorur në të ardhmen, duke klikuar "Konfirmo/Confirm".
- Cancel payment/Anulo pagesën kjo alternativë është e vlefshme për një kohë të shkurtër dhe bën të mundur anulimin e urdhërpagesës. Nëse pagesa ka mbërritur për ekzekutim në Bankë, kjo alternativë nuk do të shfaqet.

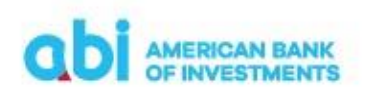

# **4.7 Pagesë fature / Utility Payment**

<span id="page-16-0"></span>Nëpërmjet këtij moduli, ju mund të kryeni pagesa të faturave kundrejt kompanive: ONE Telecomunications(ONE), OSHEE, UKT, Vodafone, duke plotësuar fusha specifike bazuar në kërkesat e secilës kompani. Gjithashtu, ju keni mundësine të ruani pagesat për t'i përdoruar ato si forma të gatshme në të ardhmen.

# **Përgatit / Prepare**

- <span id="page-16-1"></span> **Ordering Customer / Klienti urdhërues -** nga lista e vlerave, duhet të zgjidhni numrin e llogarisë nga do të kryeni pagesën.
- **Choose Beneficariy / Zgjidh përfituesin -** nga lista vlerave, mund të zgjidhni kompaninë, për të cilën do të paguani faturën. Kompanitë janë:
	- ONE TELECOMUNICATIONS duke zgjedhur këtë vlerë, keni mundesi të kryeni pagesa të telefonisë, për kompaninë "ONE".
	- VODAFONE duke zgjedhur këtë vlerë, keni mundësi të paguani faturat e telefonisë celulare "Vodafone".
		- UK duke zgjedhur këtë vlerë, keni mundësi të paguani faturat e lëshuara nga UK Tiranë ose UK Durrës .
	- ◆ OSHEE duke zgjedhur këtë vlerë, keni mundësi të kryeni pagesat e energjisë elektrike.
	- Other Nëse do të zgjidhni këtë opsion, do t'ju shfaqet moduli "Domestic Payment"

Pasi të keni zgjedhur përfituesin, aplikacioni plotëson automatikisht fushën "Përfituesi/ Beneficiary" me të dhënat përkatëse.

- **Payment data/Detajet e pagesës -** Në këtë seksion, duhet të plotësoni të dhënat e pagesës si më poshtë:
	- Amount/Shuma vendosni vlerën që duhet të paguani.
	- Currency/Monedha Monedha e transaksionit është gjithmonë LEK
	- Transaction Date/Data e transaksionit data e ekzekutimit të transaksionit (jo datë valuta e transfertës).
	- Payment Details/Detajet e pagesës plotësoni përshkrimin/detajet e pagesës.

**Pasi të keni zgjedhur kompaninë për të cilën do të kryhet pagesa, do t'ju shfaqen fushat e detyrueshme për t'u plotësuar. Fushat e detyrueshme sipas kompanive utilitare janë listuar m**ë **poshtë:**

- OSHEE
	- Bill Number /Numri i faturës
	- ❖ Issuing invoice Date /Data e lëshimit të faturës
	- ❖ Subscriber No. / Numri i klientit të OSHEE
	- Subscriber Name /Emri i abonentit siç është në faturë

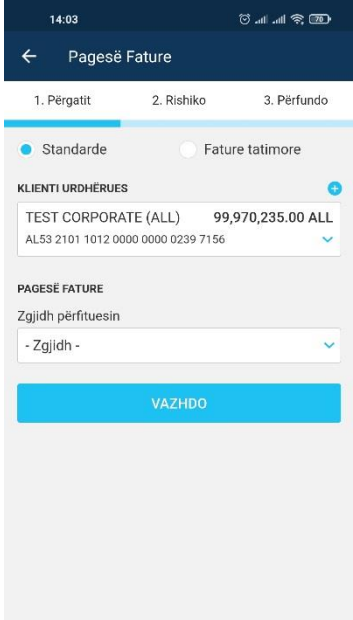

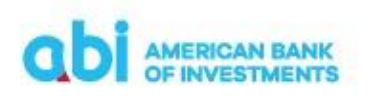

- UK Pagesat vetëm për "Ujësjellës Kanalizime"
	- Bill Number /Numri i faturës
	- Month/Year **/**Muaji/viti për të cilin po bëhet pagesa
	- Contract No. /Numri i kontratës
	- Subscriber Name /Emri i abonentit siç është në faturë
- ONE TELECOMUNICATIONS Pagesat e telefonisë celulare ONE
	- Bill Number/Numri i faturës
	- ❖ Issuing invoice Date/Data e lëshimit të faturës
	- Subscriber No. / Numri i klientit
- Vodafone Pagesat e telefonisë celulare Vodafone
	- Bill Number / Numri i faturës
	- ❖ Subscriber No. / Numri i abonentit
	- Subscriber Name /Emri i abonentit siç është në faturë
	- ❖ Mobile number / Numri i celularit
	- ❖ Issuing invoice Date / Data e lëshimit të faturës
- **NEXT/VAZHDO –** klikoni këtë ikonë për të kaluar në fazën e dytë të transaksionit.

# **Rishiko / Review**

<span id="page-17-0"></span>Në këtë fazë të transaksionit, mund të kryeni rishikimin e të dhënave të plotësuara. Nëse duhet të ndryshoni ndonjë të dhënë të plotësuar, ju duhet të ktheheni në fazën e parë "Përgatit/ Prepare" në mënyrë që të modifikoni sipas nevojave.

Nëse e keni plotësuar transaksionin në rregull dhe nuk ka nevojë për ndryshime, duhet të klikoni ikonën "**Paguaj/Pay"** dhe të autorizoni veprimin nëpërmjet PIN-it ose konfirmimit biometrik.

# **Përfundo / Finish**

<span id="page-17-1"></span>Në ekranin tuaj do të shfaqet mesazhi "Dërguar me Sukses" dhe të dhënat e detajuara të transaksionit. Nëse klikoni menu-në në formën e 3 pikave që shfaqet në fund të faqes, ju jepet mundësia për të zgjedhur:

- $\checkmark$  Pagesë e re /New payment Nëse zgjidhni këtë alternativë, do të shfaqet lista e tipologjive të pagesave.
- $\checkmark$  Save as Template/Ruaj si formë ju mund të ruani formën për ta përdorur në të ardhmen, duke klikuar "Konfirmo/Confirm".
- Cancel payment/Anulo pagesën kjo alternativë është e vlefshme për një kohë të shkurtër dhe bën të mundur anulimin e urdhërpagesës. Nëse pagesa ka mbërritur për ekzekutim në Bankë, kjo alternativë nuk do të shfaqet.

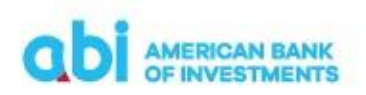

ALL

# **4.8 Pagesë Kartë Krediti**

<span id="page-18-0"></span>Pagesa e Kartës së Kreditit mund të kryhet nëpërmjet menu-së Produktet në seksionin Kartat.

Pasi të keni hyrë në menu-në e Kartave, ju mund të kryeni pagesën e saj duke klikuar opsionin "Pagesa e kartës së kreditit".

# **Përgatit / Prepare**

<span id="page-18-1"></span>Në formën që do të hapet duhen plotësuar të dhënat:

- **Ordering Customer / Klienti urdhërues –** Përzgjidhni llogarinë nga e cila do të kryhet pagesa nga lista e llogarive tuaja
- **Beneficariy / Përfituesi –** Përzgjidhni llogarinë e Kartës së Kreditit për të cilën do të kryeni pagesën
- **Payment data/Detajet e pagesës –** Plotësoni shumën e pagesës që do të kryeni
- **NEXT/VAZHDO –** klikoni këtë ikonë për të kaluar në fazën e dytë të transaksionit.

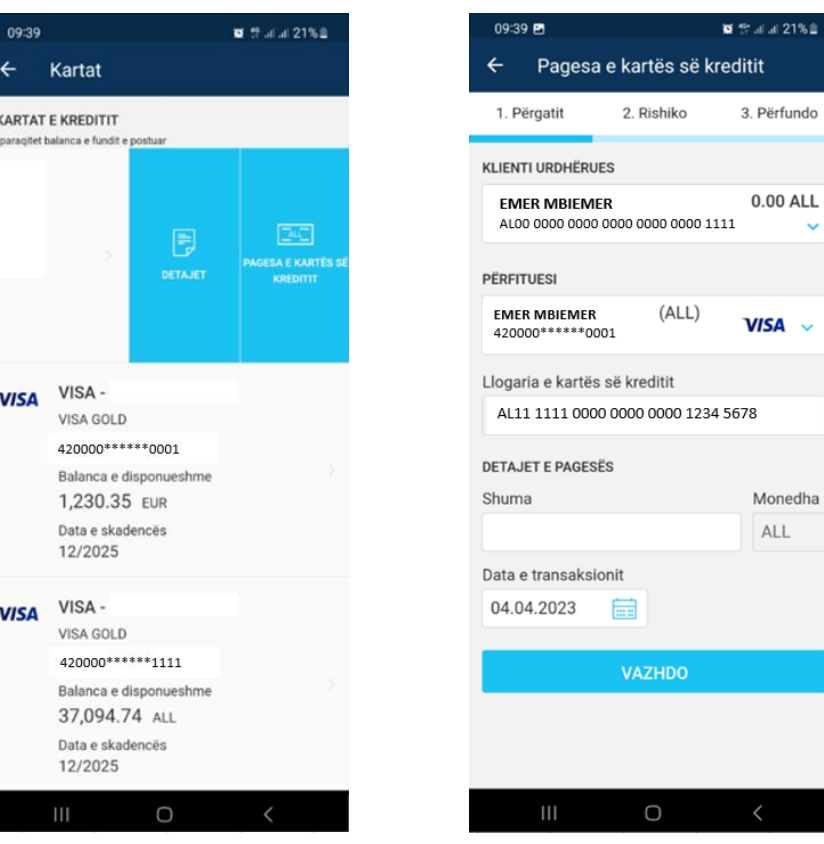

# **Rishiko / Review**

<span id="page-18-2"></span>Në këtë fazë të transaksionit, mund të rishikoni të dhënat e plotësuara. Nëse duhet të ndryshoni ndonjë të dhënë të plotësuar, ju duhet të ktheheni në fazën e parë "Përgatit/ Prepare" në mënyrë që të modifikoni sipas nevojave.

**ERICAN BANK** 

#### **Shërbimi Bankar Digjital (Mobile Banking)**

Nëse e keni plotësuar transaksionin në rregull dhe nuk ka nevojë për ndryshime, duhet të klikoni ikonën "**Paguaj/Pay"** dhe të autorizoni veprimin nëpërmjet PIN-it ose konfirmimit biometrik.

# **Përfundo / Finish**

<span id="page-19-0"></span>Në ekranin tuaj do të shfaqet mesazhi "Dërguar me Sukses" dhe të dhënat e detajuara të transaksionit. Nëse klikoni menu-në në formën e 3 pikave që shfaqet në fund të faqes, ju jepet mundësia për të zgjedhur:

- $\checkmark$  Pagesë e re /New payment Nëse zgjidhni këtë alternativë, do të shfaqet lista e tipologjive të pagesave.
- $\checkmark$  Save as Template/Ruaj si formë ju mund të ruani formën për ta përdorur në të ardhmen, duke klikuar "Konfirmo/Confirm".
- Cancel payment/Anulo pagesën kjo alternativë është e vlefshme për një kohë të shkurtër dhe bën të mundur anulimin e urdhërpagesës. Nëse pagesa ka mbërritur për ekzekutim në Bankë, kjo alternativë nuk do të shfaqet.

# <span id="page-19-1"></span>**5. Ruajtja e Përfituesve/Partnereve në M-Banking**

Ju mund të zgjidhni të regjistroni përfituesit me të cilët kryeni shpesh transferta, për të thjeshtuar procesin e kryerjes së transfertes/pagesës.

- Procesi i ruajtjes së Partnerëve (personave përfitues) kryhet si më poshtë:
	- $\checkmark$  Gjatë kryerjes së çdo transaksioni për çdo përfitues/partner të ri, do t'ju kërkohet konfirmimi nëpërmjet PIN, ose nëpërmjet identifikimit biometrik
	- $\checkmark$  Pas përfundimit të transaksionit gjithashtu mund të zgjidhni të ruani formën e pagesës në mënyrë që ta ripërdorni në një moment të dytë
	- $\checkmark$  Te gjithë perfituesit e regjistruar/përfituesit e regjistruar mund të gjenden në menu-në Përfituesit e regjistruar në menu-në kryesore
- $\triangleright$  Lista e partnerëve/ përfituesve të regjistruar gjendet ne modulin "Partners/Përfituesit e regjistruar" nën seksionin "Tools/Mjete".

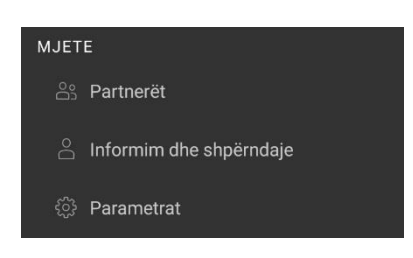

 $\triangleright$  Fshirja e përfituesve – për të kryer fshirjen e përfituesve, zgjidhni përfituesin të cilin duhet të fshini dhe më pas do t'ju shfaqet një dritare ku duhet të konfirmoni fshirjen e

përfituesit të zgjedhur. Pasi të konfirmohet fshirja e përfituesit, do të vëreni përditësimin e listës së përfituesve.

# <span id="page-19-2"></span>**6. Kujdesi ndaj klientit/ Communication Center**

Në menu-në "Home/Fillimi", nën seksionin "Contacts/Kontakte", mund të aksesoni "Communication Center/Kujdesi ndaj klientit".

Në këtë modul mund të përgatisni dhe merrni mesazhe për qëllim komunikimi me bankën.

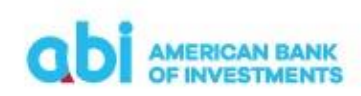

#### **Shërbimi Bankar Digjital (Mobile Banking)**

- Inbox/Të marra Nëse klikoni "Inbox", ju mund të kontrolloni të gjitha mesazhet e ardhura në adresën tuaj. Duke përzgjedhur një nga mesazhet në listë, ju mund të ndërveproni me mesazhin për të parë detajet, ose për të shtuar notes/shënime.
- Sent/Të dërguara Nëse klikoni "Sent", mund të kontrolloni të gjithë mesazhet e dërguara në drejtim të Bankës, nëpërmjet aplikacionit. Duke përzgjedhur një nga mesazhet në listë, mund të ndërveproni me mesazhin për të parë detajet, ose për të shtuar notes/shënime.
- $\triangleright$  Dërgimi i mesazhit Për të dërguar një mesazh drejt Bankës, nëpërmjet aplikacionit, duhet të zgjidhni "new message" dhe duhet të përcaktoni:
	- $\checkmark$  Subjektin titulli i mesazhit
	- $\checkmark$  Përshkrimin e mesazhit, tekstin
	- $\checkmark$  Prioritetin Nëse mesazhi konsiderohet nga ju me prioritet të lartë duhet të selektoni këtë checkbox.

Pasi keni plotësuar të dhënat konfirmoni me "Dërgo/Send" dhe do të shfaqet një mesazh konfirmimi për dërgimin me sukses të mesazhit.

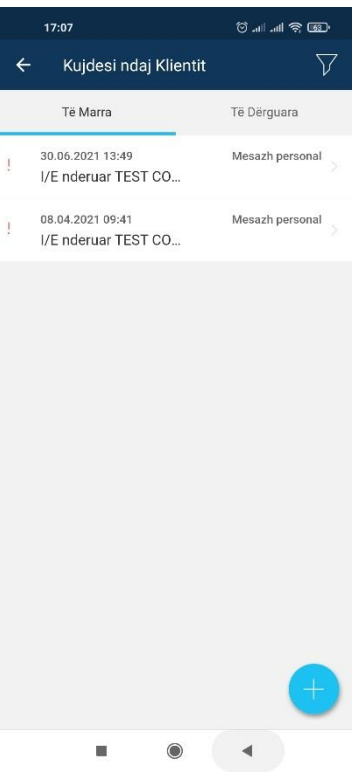

# <span id="page-20-0"></span>**7. Sent Payments/Pagesa të dërguara**

Nëpërmjet kësaj menu-je mund të shikoni të gjitha transfertat/veprimet e kryera nga llogaria/të, nëpërmjet Online Banking dhe ne Bankë, apo të kryeni pagesa duke marrë si bazë të dhënat e një urdhërpagese të mëparshme dhe duke bërë ndryshimet përkatëse – shumën, datë valutën, përshkrimin e pagesës etj.

Në menu-në kryesore, seksioni "Payments", zgjidhni "Sent Payments/Pagesa të dërguara"

- $\triangleright$  Duke klikuar në dritaren "Account/Llogaria", mund të zgjidhni llogarinë nga e cila janë nisur urdhërpagesat që dëshironi të shikoni. Në menu-në përkatëse që hapet, do t'ju shfaqet llogaria që është parapërzgjedhur si "llogaria kryesore". Gjithashtu, do të listohen veprimet e urdhëruara për këtë llogari për periudhën e paracaktuar.
- $\triangleright$  Duke klikuar në ikonën "Filter", mund të zgjidhni periudhën për të cilën dëshironi listën e urdhërpagesave dhe automatikisht do të listohen veprimet.
- $\triangleright$  Duke klikuar në secilin transaksion, do t'ju shfaqen alternativat e ndërveprimit:
	- $\checkmark$  Details/Detajet ku shfaqen detajet e transaksionit
	- $\checkmark$  Duplicate/Dupliko ju mundëson të ri-kryeni dhe një herë një transaksion të ri me të njëjtat të dhëna (automatikisht sistemi rishfaq të njëjtat detaje të transaksionit dhe nëse kërkoni të ndryshoni ndonjë nga të dhënat, fushat janë të modifikueshme).

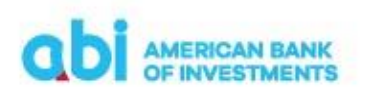

# <span id="page-21-0"></span>**8. Aksesi me dy përdorues**

Nëse keni zgjedhur të merrni shërbimin me dy përdorues (Përgatit / Konfirmo) pasi përdoruesi i parë të ketë përgatitur Urdhër Pagesën në web duhet të shtypi butonin:

• DERGO PER AUTORIZIM – Klientet të cilët përdorin aksesin me dy nivele (Përgatit/Konfirmo) për kryerjen e veprimeve duhet të klikojnë këtu për të dërguar pagesën për autorizim tek përdoruesi i dytë.

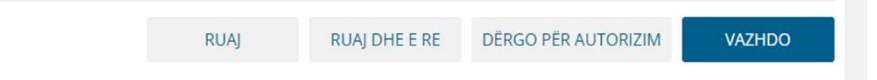

Përdoruesi i dytë duhet të konfirmojë Pagesën si nëpërmjet aksesit në Web në menu-në Pagesa në seksionin Autorizo ose nëpërmjet aplikacionit Mobile në menu-në Pagesat në seksionin Autorizim.

- Nëse përdoruesi i dytë do të autorizojë nëpërmjet aksesit në web gjatë konfirmimit të pagesës do të kërkohet të vendosni PIN-in tuaj.
- Nëse përdoruesi i dytë do të autorizojë nëpërmjet aplikacionit Mobile gjatë konfirmimit do të kërkohet PIN i aplikacionit ose identifikimi biometrik nëse është aktivizuar.

#### **Kujdes!**

Pagesa do të dërgohet në Bankë për procesim vetëm pasi të jetë konfirmuar nga përdoruesi i dytë. "Dërgo për Autorizim" nuk e dërgon pagesën në Bankë.

#### <span id="page-21-1"></span>**9. Deklarimi i Faturave Elektronike te Fiskalizuara**

Për të deklaruar numrin e një fature elektronike të fiskalizuar në pagesën që duhet të kryeni sipas përcaktimit të legjislacionit tatimor në lidhje me procesin e fiskalizimit, pasi zgjidhni tipin e pagesës, ju duhet të zgjidhni opsionin Fiscal Invoce/Fature Tatimorë

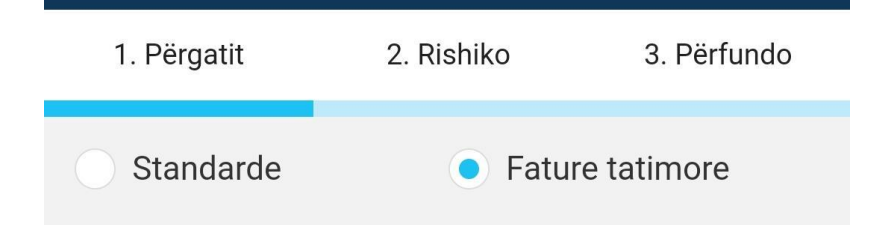

Duke zgjedhur këtë opsion, në detajet e pagesës që duhet të plotësoni do të shtohet dhe fusha Fiscal Invoice/Faturë Fiskale ku duhet të plotësoni numrin NIVF të faturës elektronike të fiskalizuar që po paguani.

 **Shërbimi Bankar Digjital (Mobile Banking)**

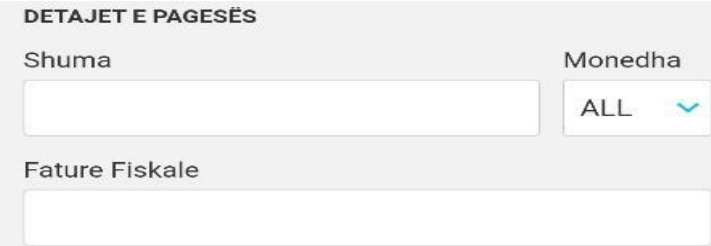

#### **Kujdes!**

Numri NIVF i faturës elektronike të fiskalizuar duhet të plotësohet i saktë me 36 karaktere sipas formatit të përcaktuar. Plotësimi në mënyrë të pasaktë i numrit NIVF sjell mosraportimin e pagesës që po kryeni.

# <span id="page-22-0"></span>**10. Detaje të tjera të shërbimit**

Ju mund të shikoni informacionin e arkivuar deri në 3 muaj, ose për një periudhë të përzgjedhur nga ju deri në 1 vit, por jo përpara aktivizimit të shërbimit.

Në çdo menu interaktive të platformës Mobile Banking ka fusha të detyrueshme për t'u plotësuar sipas procedurave në fuqi të Bankës, në mënyrë të tillë që nëse tentoni të kryeni një veprim pa plotësuar të gjitha fushat e nevojshme të evidentohen fushat respektive të cilat janë lënë pa plotësuar.

Për çdo vështirësi që mund të keni gjatë përdorimit të shërbimit, ju mund të kontaktoni me Bankën nëpërmjet aplikacionit në menu-në përkatëse "Contact Us", duke përzgjedhur vetë formën e komunikimit telefon, ose email.

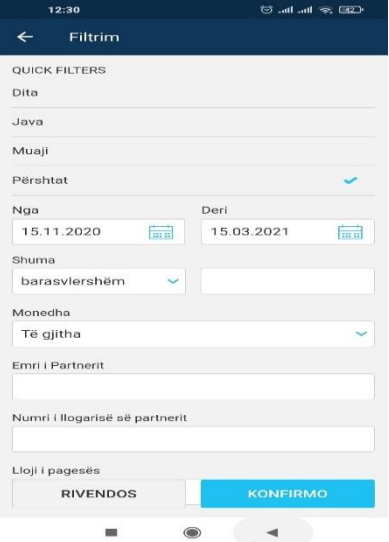